## **Receiving a SecurePackage with Document Rights**

Document rights provide additional layers of security for protected documents.

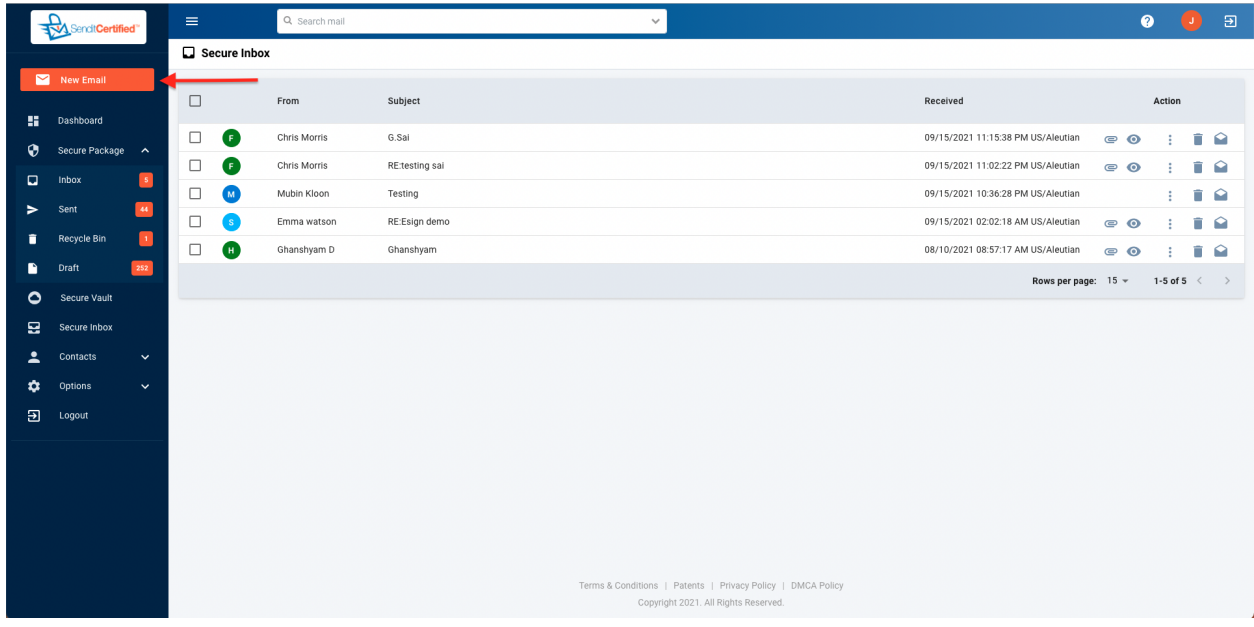

➔ Click on **"New Email"** from the sidebar menu.

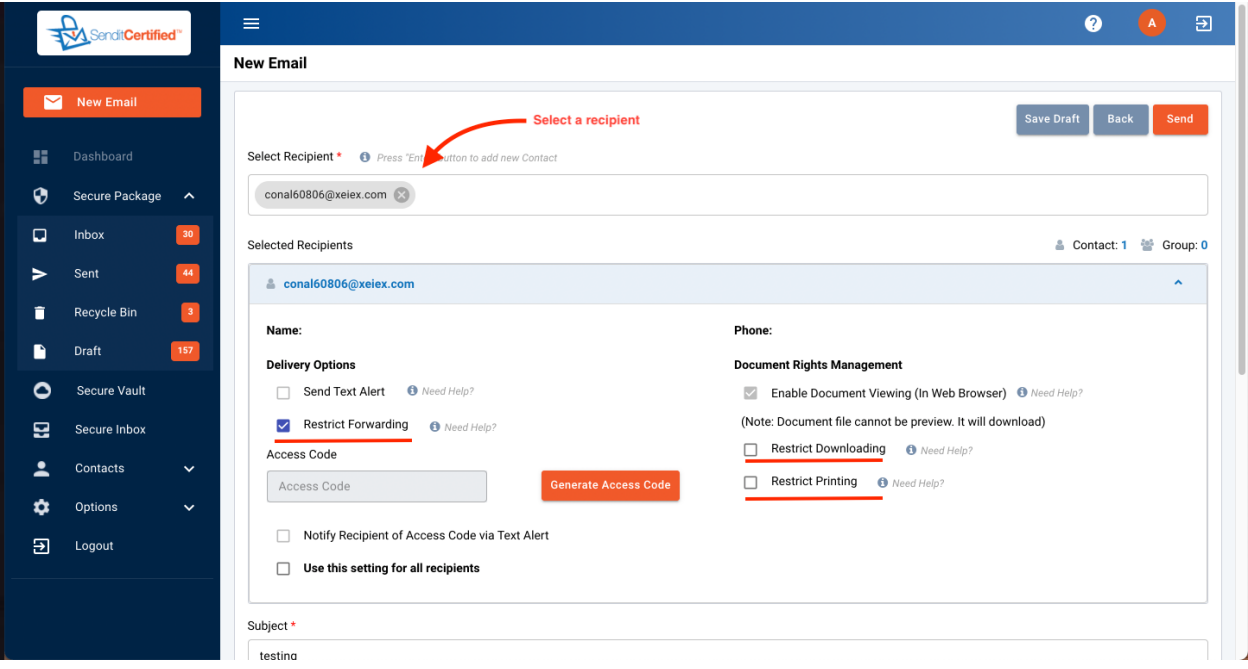

→ Select a recipient.

→ In selected recipients you can add the "required document rights".

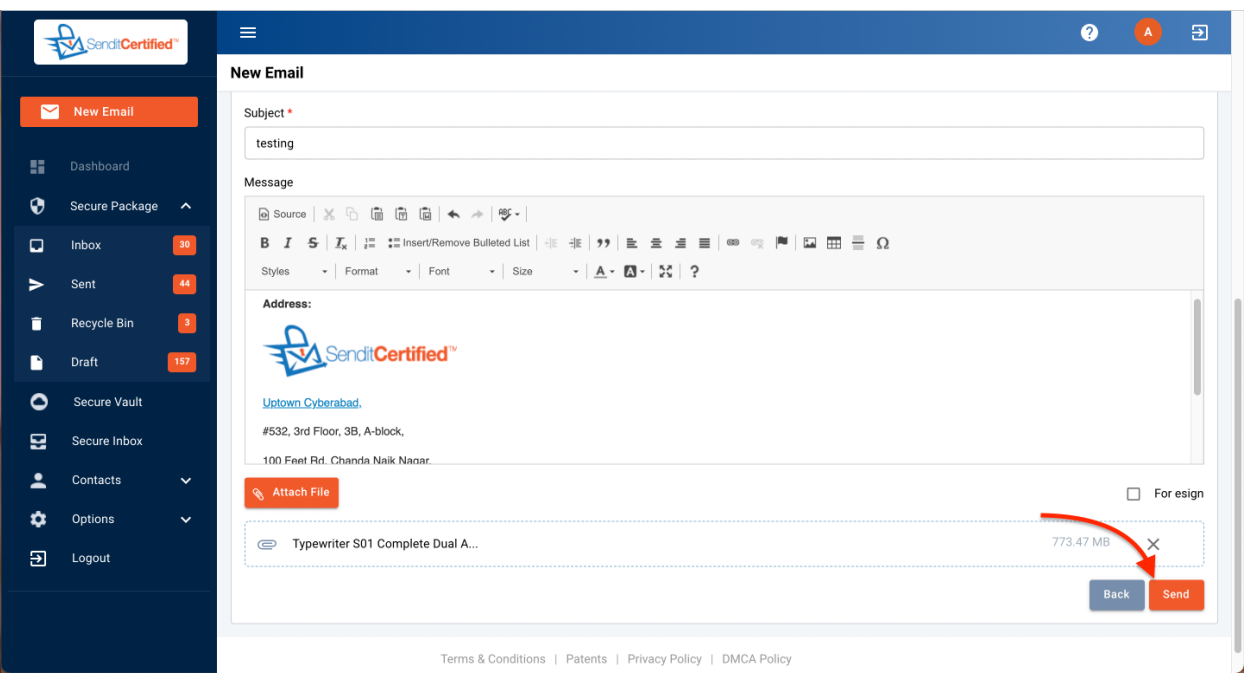

➔ Add the attachments and click on **"Send"**.

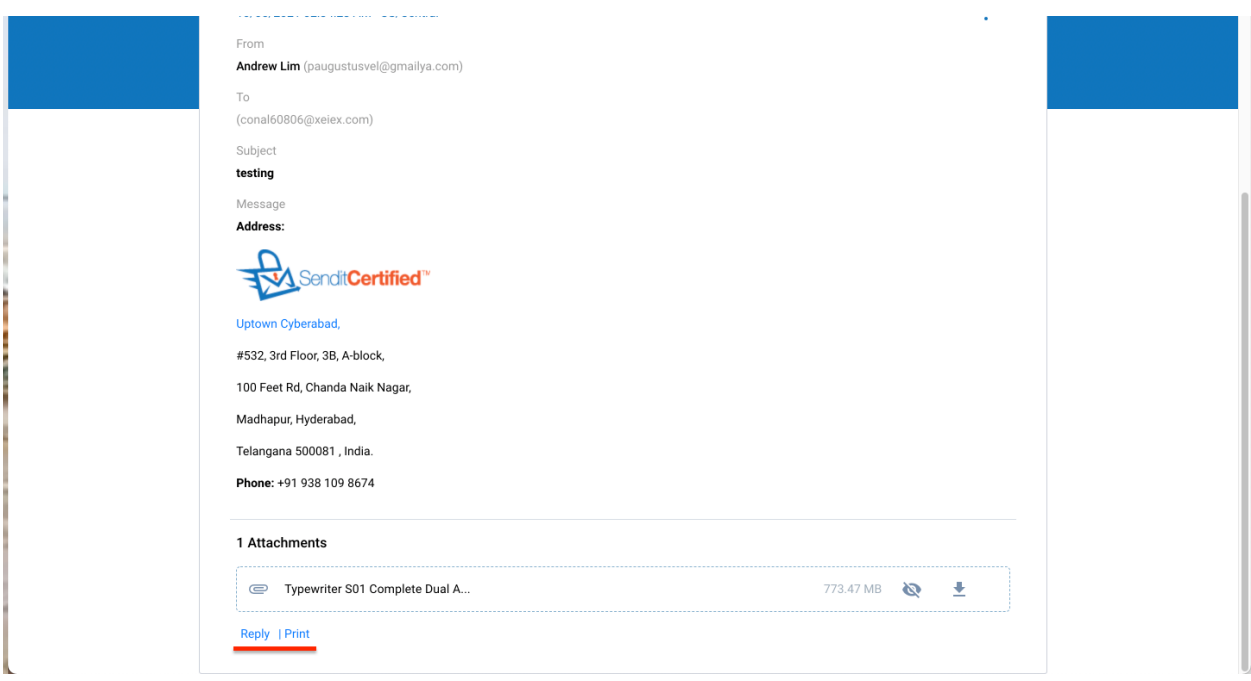

After accepting message delivery, the recipient will not be able to "forward" the mail.